三熊会パソコン同好会(2019年度第18回、19回) 2020.01.13、27 J.Katoh

Excelの基本(Word&Excel2010 参照)

Chapter8 数式と関数のテクニック

Ⅰ.計算をする・・P122~P125

1.計算をするには(数式の入力方法)(P122) テキスト参照 「実習」

①Excel を開き、「空白のブック」を開く。

②任意のセルに半角の「=」に続いて計算したい数式を入力し、計算をしてみる。

「演習」

・演算子の種類

「算術演算子」:四則演算の記号 +(加算)、-(減算)、\*(掛け算)、/(割り算)、^(べき乗)など

「比較演算子」:比較に使用 >、<、=

「文字列演算子」: "(ダブルクォテーション):文字列の先頭と終わりを指定 例"ABC"

&(アンパサンド):連結 ;右側の文字列を左側の文字列の末尾に追加する。

例 ="Katoh"&"Jiro" ⇒KatohJiro

①任意のセルに、二つの文字列をつなぐ式を記入して、確認しよう。

2.数値を変えるたびに再計算される式を作る(セル参照)(P123) テキスト参照

「実習」

・テキストの手順を用いて、8月、9月の総計欄に数式を設定しよう。

①WordExcel2010 のフォルダーを開く、C6\_C10\_excel フォルダー内の"P123 数値を変えるたびに再計算 される式を作るには"のファイルを開く。

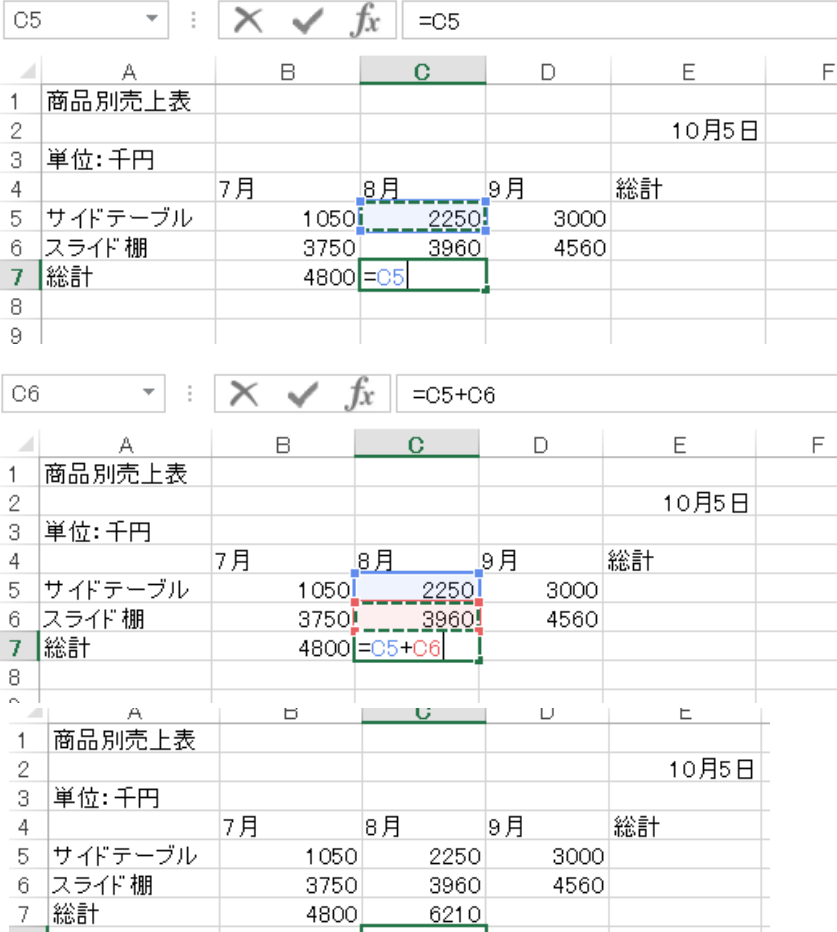

②8 月の総計欄に「=」(半角)を記入する ③「サイドテーブル」の8月売上欄をクリッ クすると左図の様、セルの番地が入力さ れる。

④加算を示す「+」を入力する。

⑤下欄の「スライド棚」の8月売上欄をク リックする。

⑥左図の様に、8月の総計欄に演算式 が入力された。

⑦「Enter」を押して確定すると、結果が される。

⑧同様に9月の総計欄に計算式を入力 する。

「実習」

①上項2.-①の手順と同様に、"P124 数式をコピーするには"のファイルを開く。

②コピー元のセル(「サイドテーブル」の売上総計欄に数式を設定する。

本サンプルファイルでは、すでに総計欄に演算式「=SUM(B5:D5)」が設定されている。

演算式(合計の求め方)(テキストP130"合計を求めるには"を参照)

1.)「サイドテーブル」総計欄を選択する。(計算式は未記入とするため、あらかじめ削除"Delete"しておく)

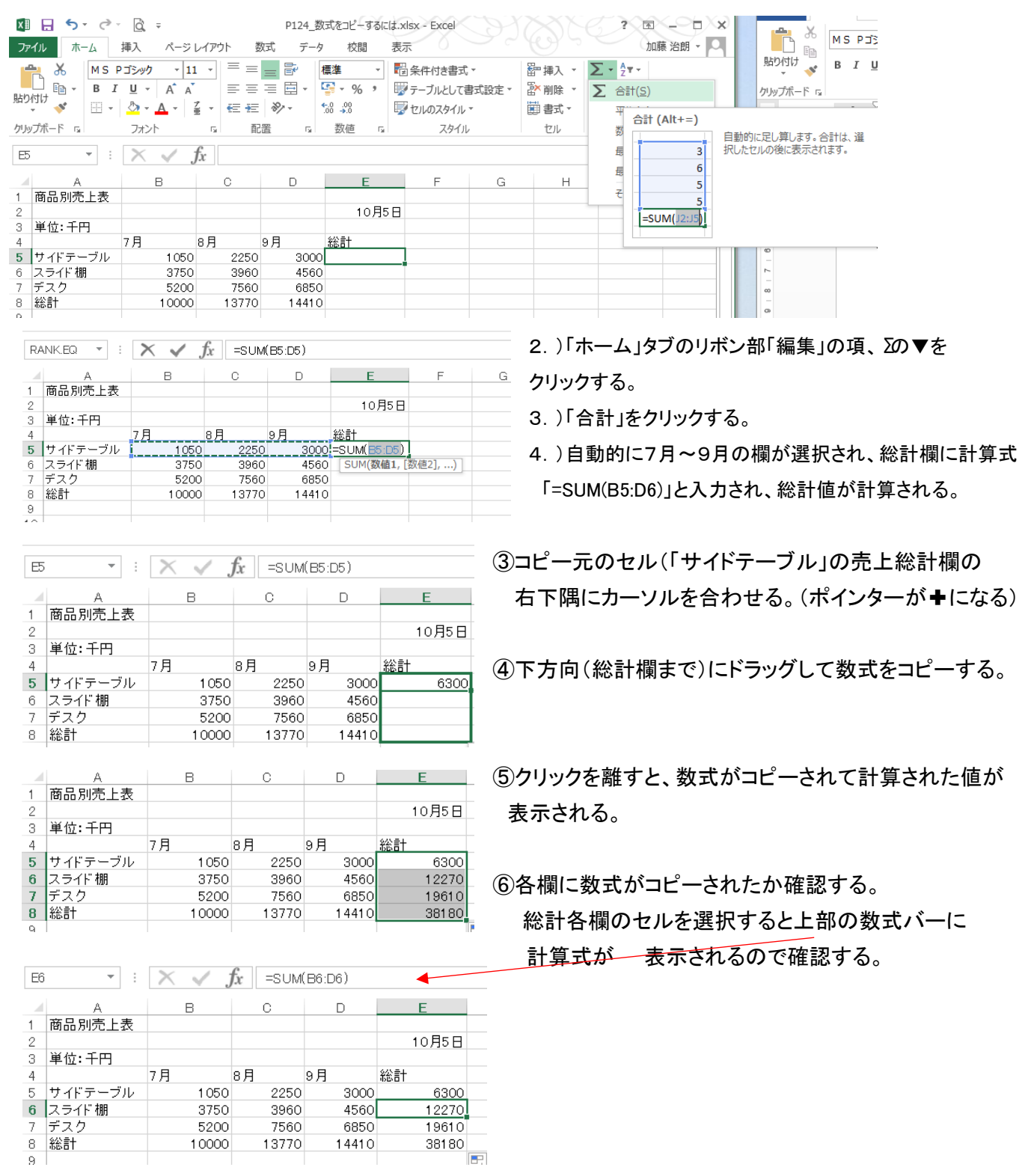

「実習」

# ①上項2.-①の手順と同様に、"P125 常に同じセルを参照するには"のファイルを開く。

## 「セルの絶対参照」の設定方法

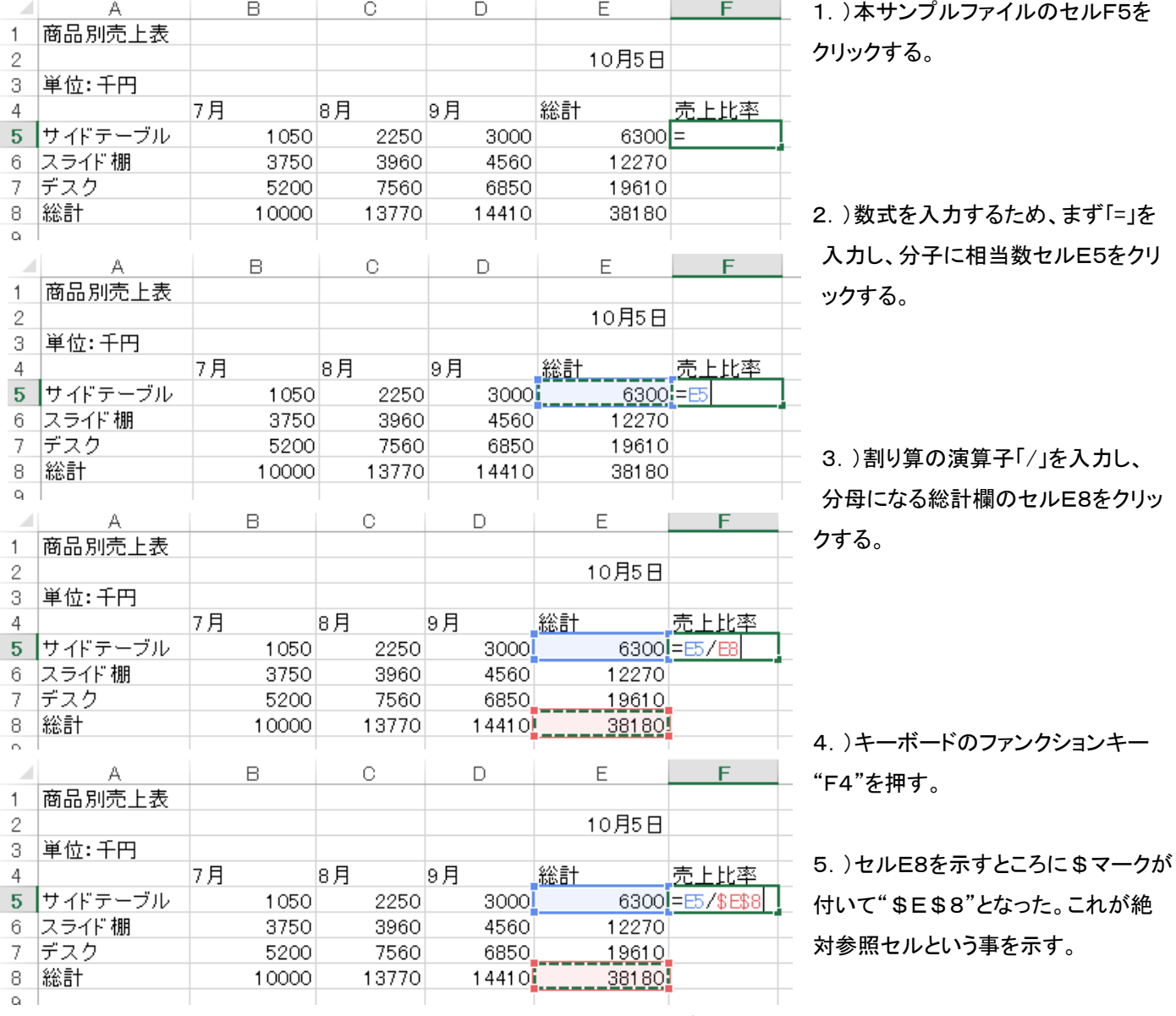

<絶対参照は相対参照と異なり、セルの計算式を、他のセルにコピーした場合でも、参照先のセルは

#### 変化せず、元のセル位置が保持される。>

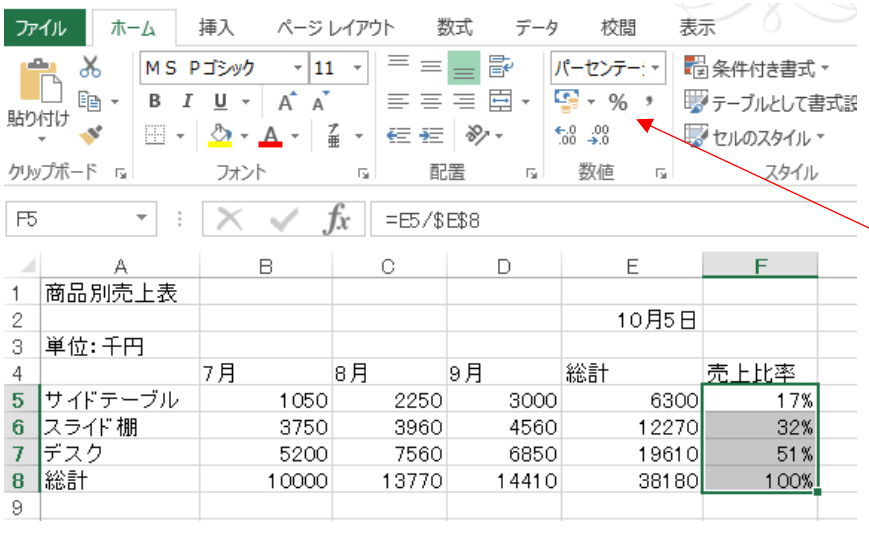

②絶対参照での数式が記入されたら、そ のセルをドラッグして他のセルにコピー する。売上比率の欄に計算式がコピー され比率が小数値で表示される。

③比率を%で表示するには、リボン部の 「数値」の項の「%」をクリックすると表示 単位が%となる。

3

5.エクセル表計算時のトラブル解決について(P126) ・数式入力の結果 「#VALUE!」と表示された場合

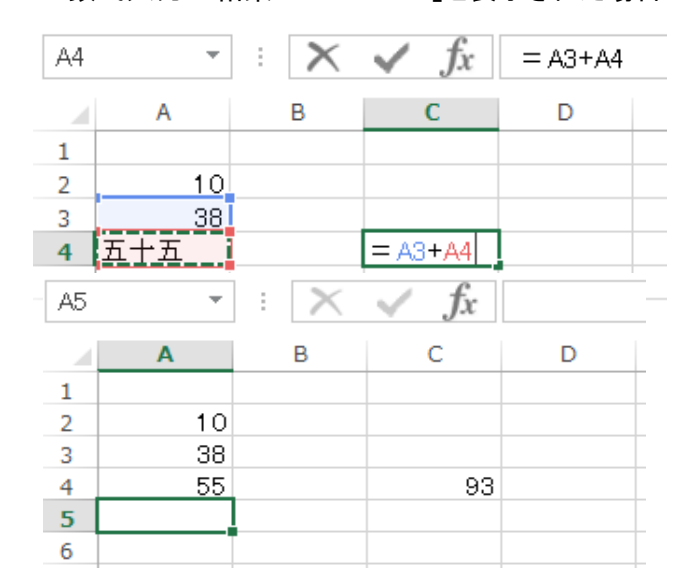

①セル C3 に(セル A3)+(セル A4)の数式を設定する。

②計算対象の2つのセルに"数値"が入っていれば 問題ないが、左図の様に"五十五"という漢数字の 場合は、"数値"と認識されず"文字列"と認識される ため、計算ができず「#VALUE!」と表示される。

③この場合は、セルA4を 55 に書き替え、Enterを 押せば計算が成立し、せるC4に 98 と表示される。

# ・計算式が設定されていた表の一部を削除したら「#REF!」と表示された場合

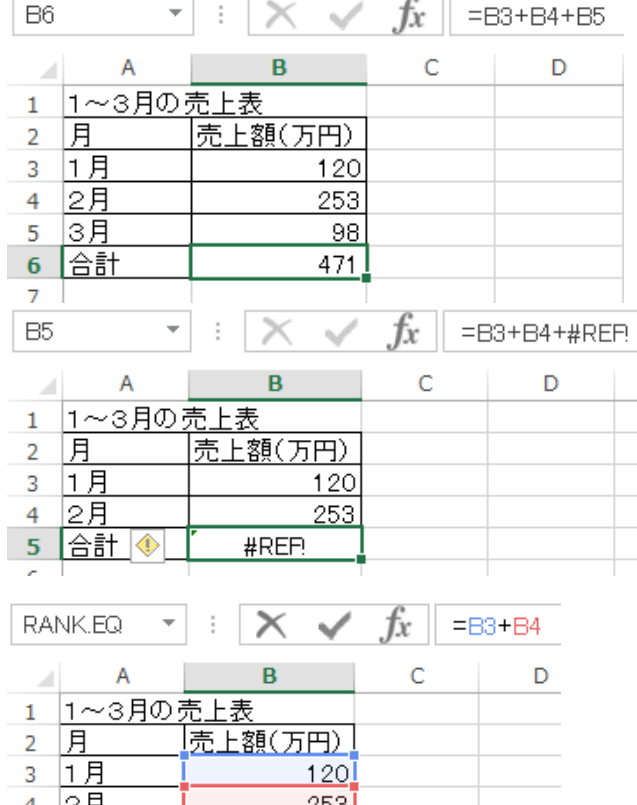

①左図の表の様に、合計欄に"=B3+B4+B5"の計算式 によって合計値を算出している時に・・・

②例えば都合により 3 月の行を削除すると・・・

③合計の値のセルに「#REF!」と表示される。

④合計欄のセル B5 を選択すると、数式表示欄には 「=B3+B4+#REF!」と表示され、セル B5 を指定していた 部分が消去されたため"参照できない"ことを示して いる。

⑤計算式部分の「+#REF!」を削除することにより、 合計値が1月、2月の合計値となる。

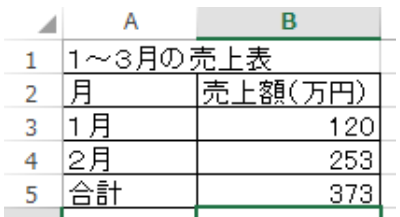

# ※但し合計欄の計算式の入力方法(=SUM(B3:B5 を使用)によっては、一行削除しても残りの部分が、

# 下図の様に正しく計算される。

 $E = B3 + B4$ 

□ 5 合計

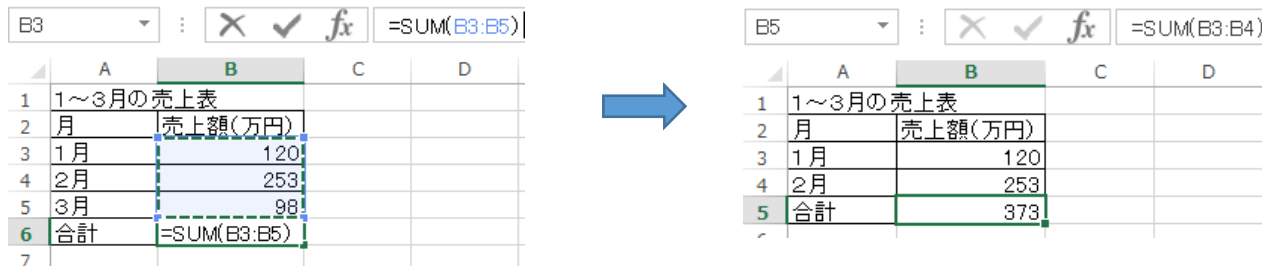